# **The Journal Module**

The Journal module allows you to view a list of events that have taken place for the Project within PSEE, as well as enter your own notes, events and even attach files or supporting documentation.

- 1. Select a Project by typing the Item and Item Segment number in the **Go To Project** field or use the **My Projects** tab to select a previously visited or bookmarked Project.
- 2. Select the Journal module from the Module Menu. The Journal Module will be displayed.

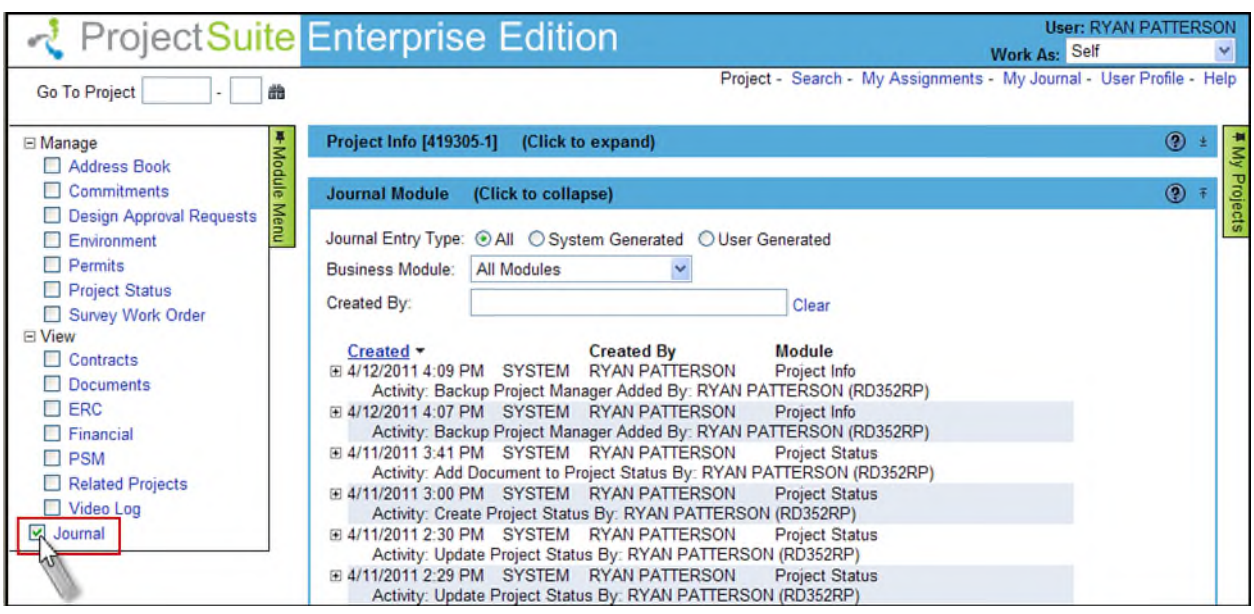

**Note**: Click on the blue header of any modules currently displayed will collapse that module so you can more easily see the module you are currently working on.

## **Reading the Details of a Journal Entry**

The Journal provides a list of some of the important details about the entry, such as Created Date/Time, Created By Person, Module and Activity that took place. By default the Journal is displayed in ascending order by the Created Date/Time.

To see the full details of the Journal Entry select the plus next to each Journal Entry to expand.

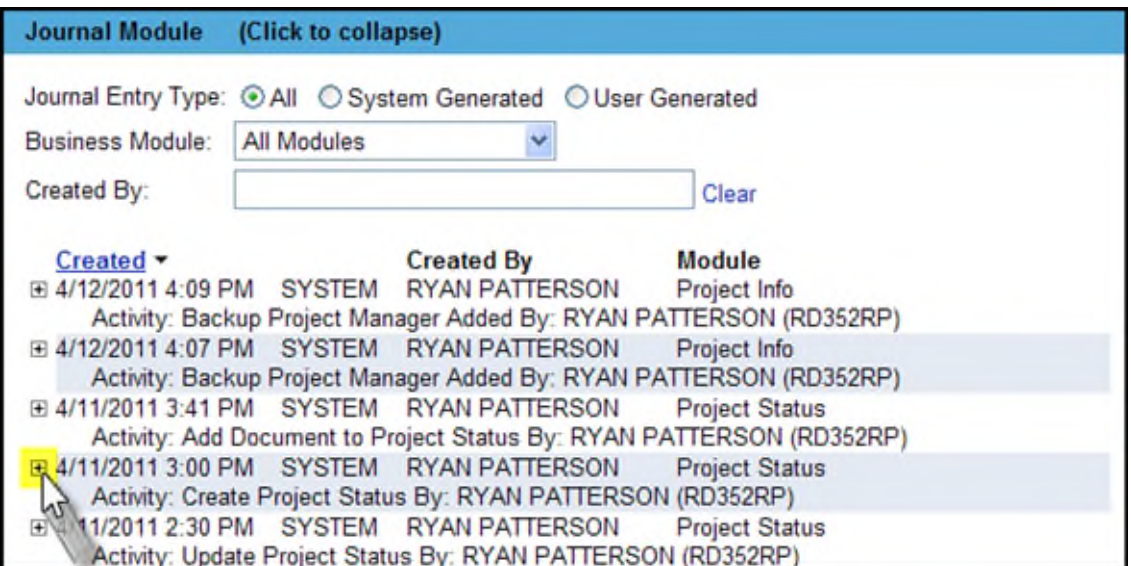

This will show all of the details for a Journal Entry.

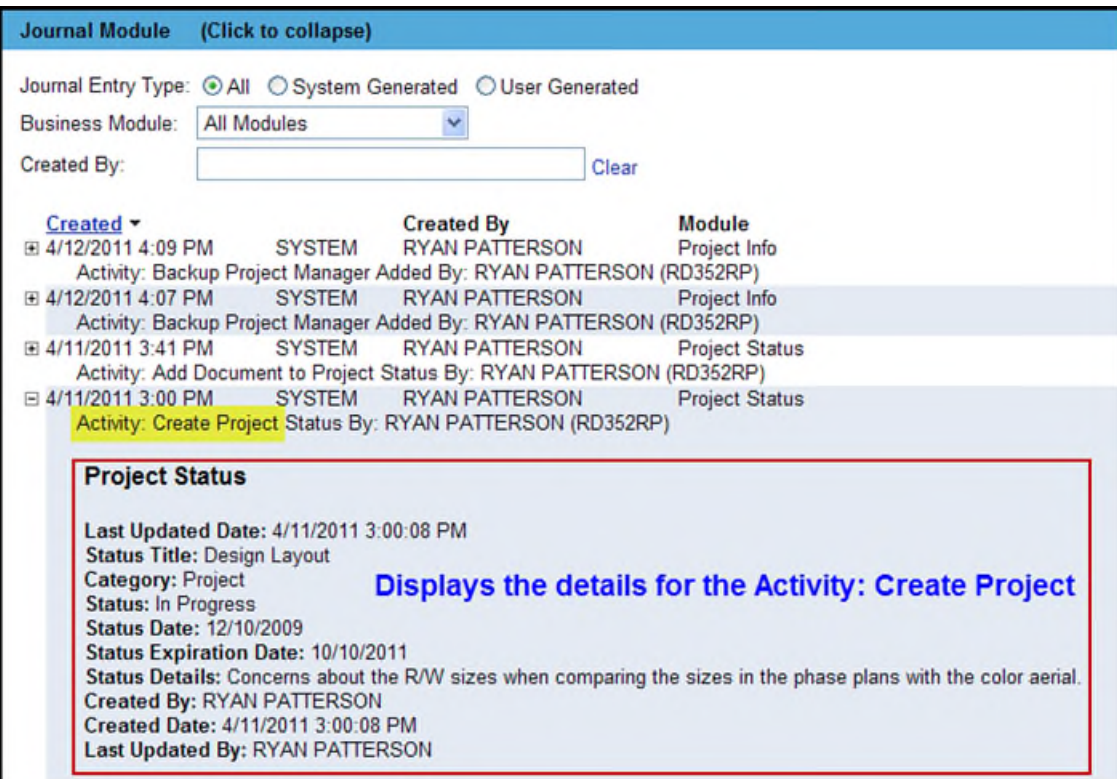

#### **Entering a Journal Entry**

You may enter your own notes or documentation in the Project Journal. These are considered USER Journal entries. *NOTE: ALL FDOT Users can add Journal Entries to ANY Project in PSEE. Access does not have to be granted for this.*

1. Select the **Add Journal Entry** hyperlink at the bottom of the Journal module.

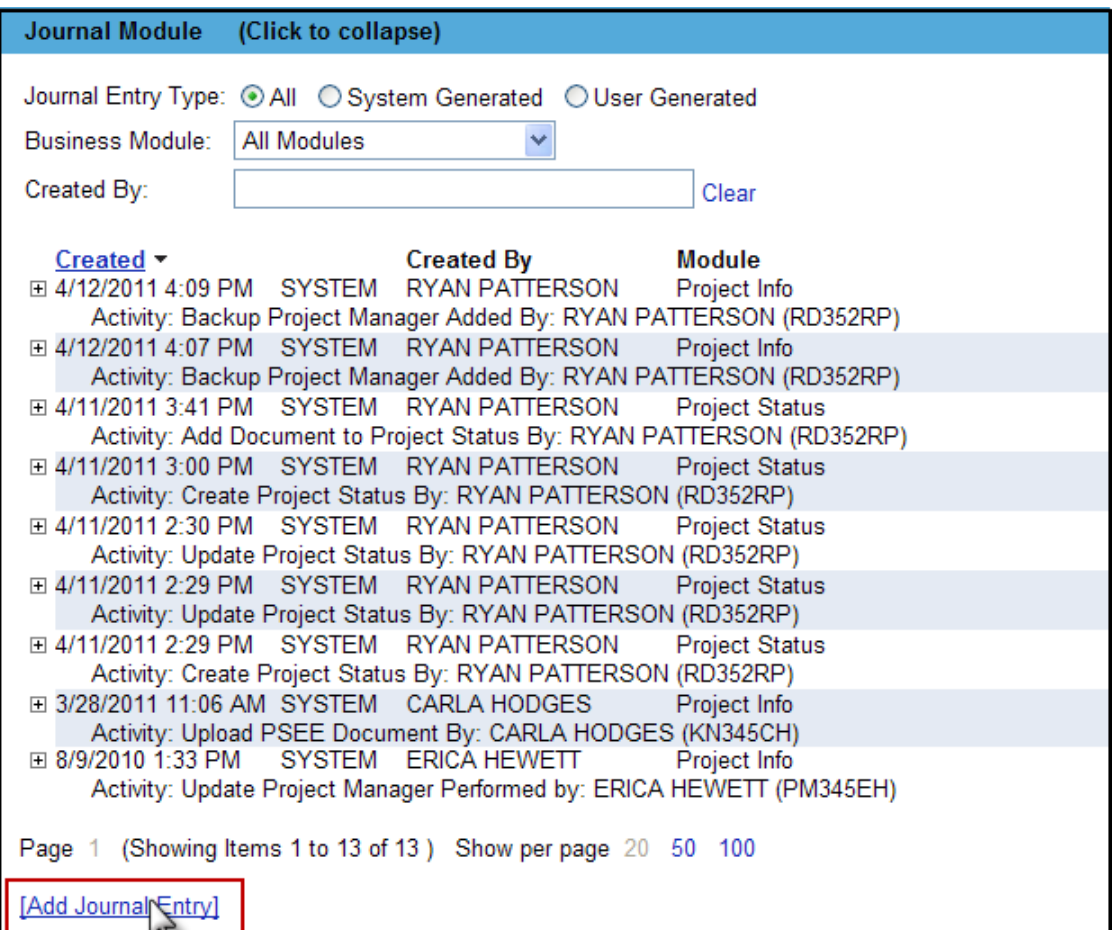

- 2. A new window appears. Enter the details of your journal entry.
	- **Journal Entry Title** is a short, concise, summary of your entry that is displayed in the list of Journal entries.
	- **Journal Entry Details** are more detailed information about the event that is displayed when viewing the details of a Journal entry.
	- **Module** is the PSEE Module that this entry is related to. As more modules are added to PSEE the items on this list will expand. If the item is not associated with a particular module, select **Project Info**.
	- **Optional Document** to attach files as a part of the Journal entry, select the **Select File** button.
- 3. Navigate to the file you would like to attach. Click on the filename and then select the **Open** button. You are returned to the Add Journal Entry window.
- 4. Type text into the **Description** field to fully describe your document.

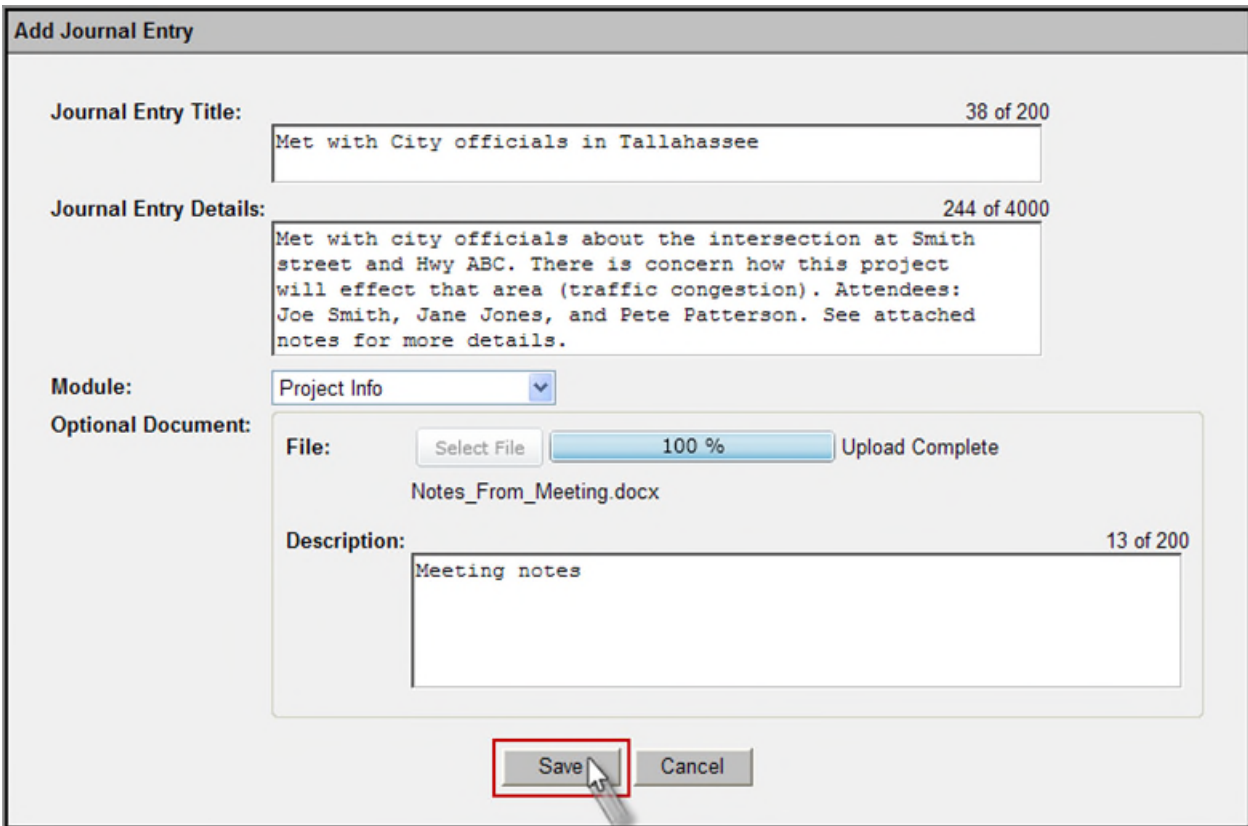

5. Select **Save** when your Journal Entry is complete. The Journal Module will display your entry.

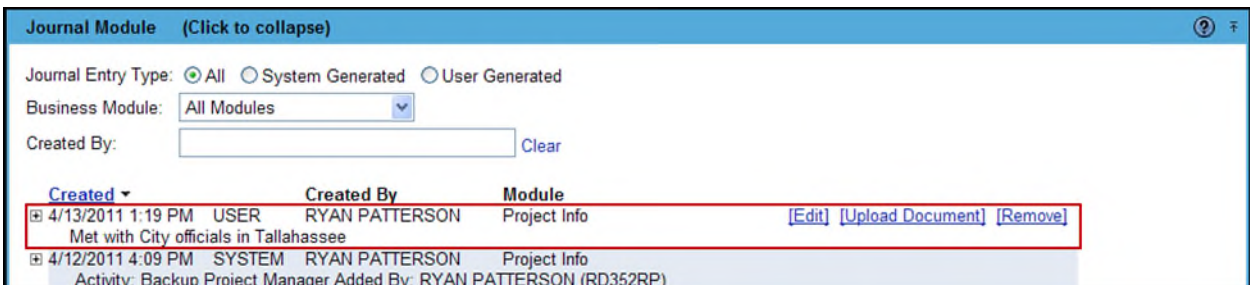

6. The person that entered the Journal Entry may also Update or Remove the Journal Entry. You can also upload additional documents. Select the appropriate hyperlink to the right of the journal entry. *NOTE: The Project Manager can delete ANY Journal entries and Documents on their Project.*

#### **Responding To Journal Entries**

Users can "respond" to any Journal Entry in the Journal. This includes System Generated or User Generated entries. Responses are ways of adding more details to a related item in the Journal.

1. Select the plus next to the Journal Entry to see the details.

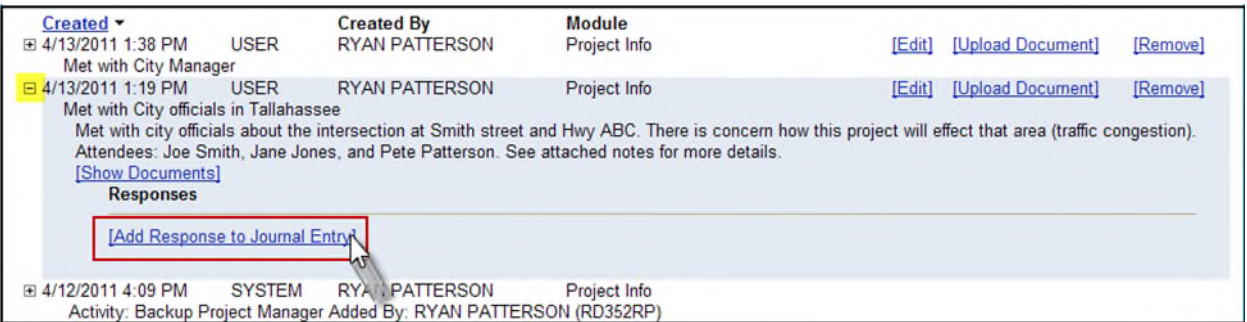

- 2. Select the **Add Response to Journal Entry** hyperlink.
- 3. A new window appears to enter the details of the response. This includes the **Text** and the ability to add a document if you wish. Select **Save** once the Response is complete.

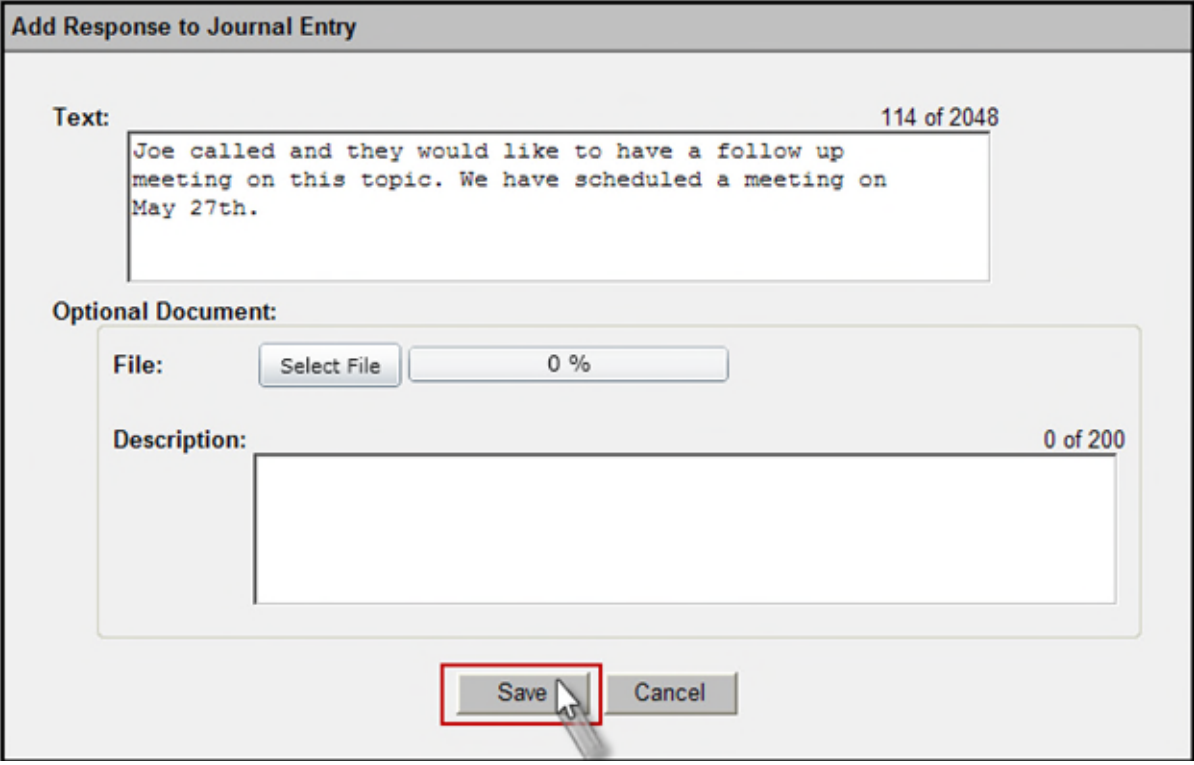

4. Your response is now listed in reference to the original Journal Entry.

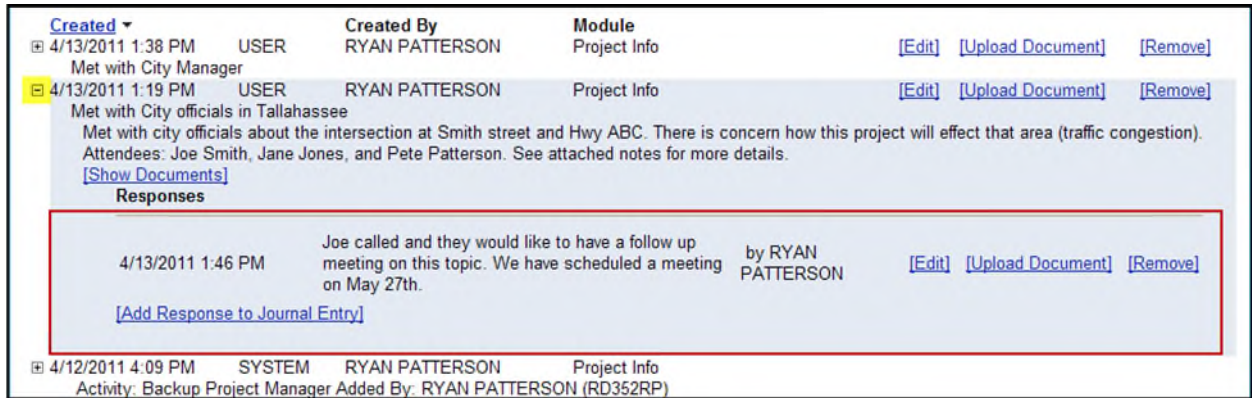

## **Filtering Journal Entries**

PSEE provides several ways to sort the Journal so you can easily find the information you are interested in.

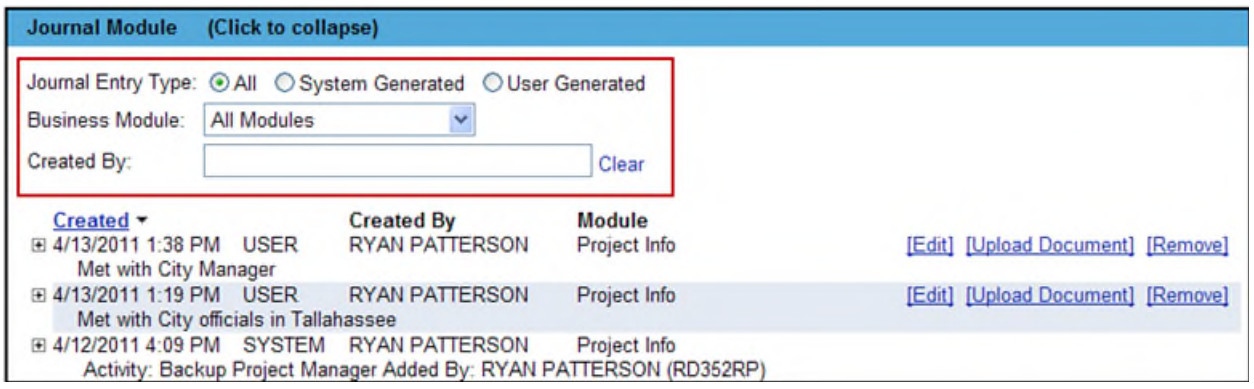

#### **Journal Entry Type**

By default, the system shows all Project Journal Information. You can limit you list by the factors listed below:

1. To see every events in the Journal select **All** for the Detail Level.

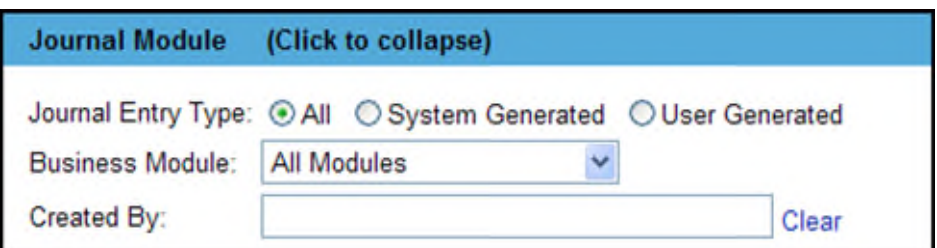

2. To see the events that take place only at the System level, select **System Generated**. PSEE records many events in the Journal that take place at the System level. Examples include:

- Project Manager being assigned in PSEE
- Documents being added or removed in PSEE.
- Information about an External Contact (in the Address Book) being changed.

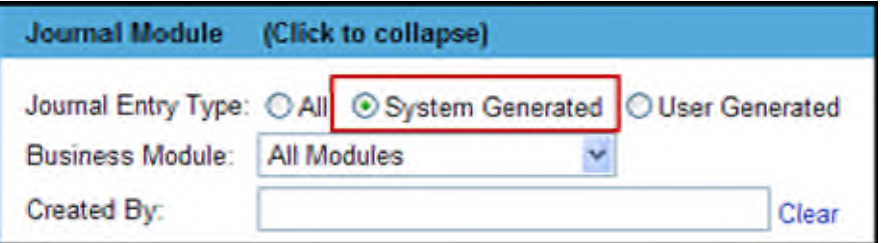

3. Select **User Generated** to see events which includes user entered Journal entries.

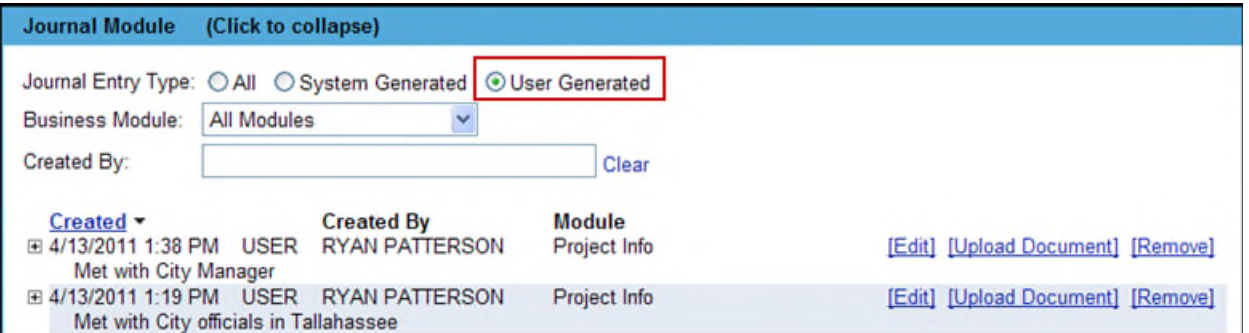

#### **Business Module**

Every item listed in the Journal is associated with a Business Module in PSEE.

1. To see the entries for a certain module, select the module from the Business Module drop down.

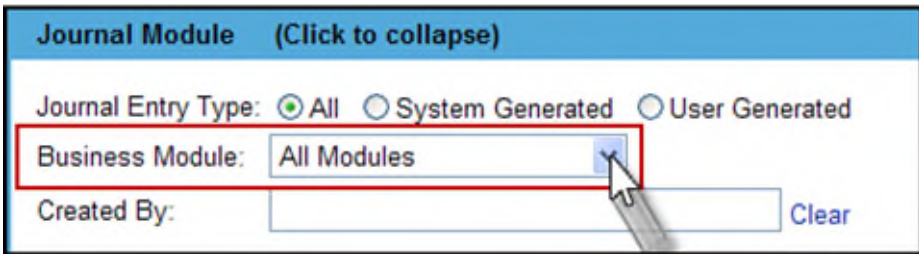

2. To return to seeing journal entries for all business modules select **All Modules** from the Business Module drop down.

#### **Created By**

You may search for Journal Entries made by a certain person. This search includes Journal entries made by the System. Journal entries entered by a PSEE User are labeled as **USER**. Journal entries created by the PSEE application as a result of an action taken by a PSEE user are labeled as **SYSTEM**, but still show as Created By the person that initiates the action. In the sample below a System Journal entry was recorded when Stephanie Tanner added an External Contact. The Journal entry is recorded as a SYSTEM entry that was **Created By** Stephanie Tanner.

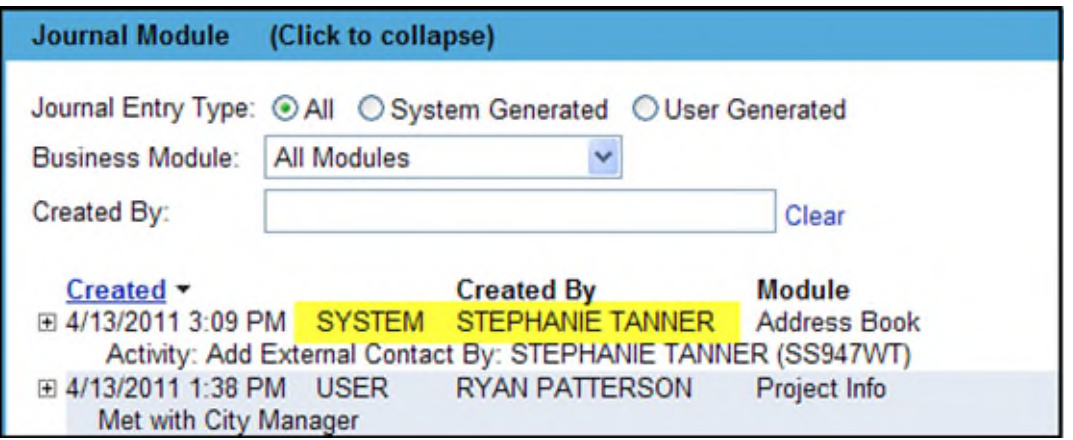

To filter the Journal by the **Created By** person:

- 1. Begin typing the persons first or last name in the Created By field.
- 2. A list of matching people will begin to appear.
- 3. Select the correct name from the drop down.
- 4. The Journal will be filtered to show only those Journal entries for that person.

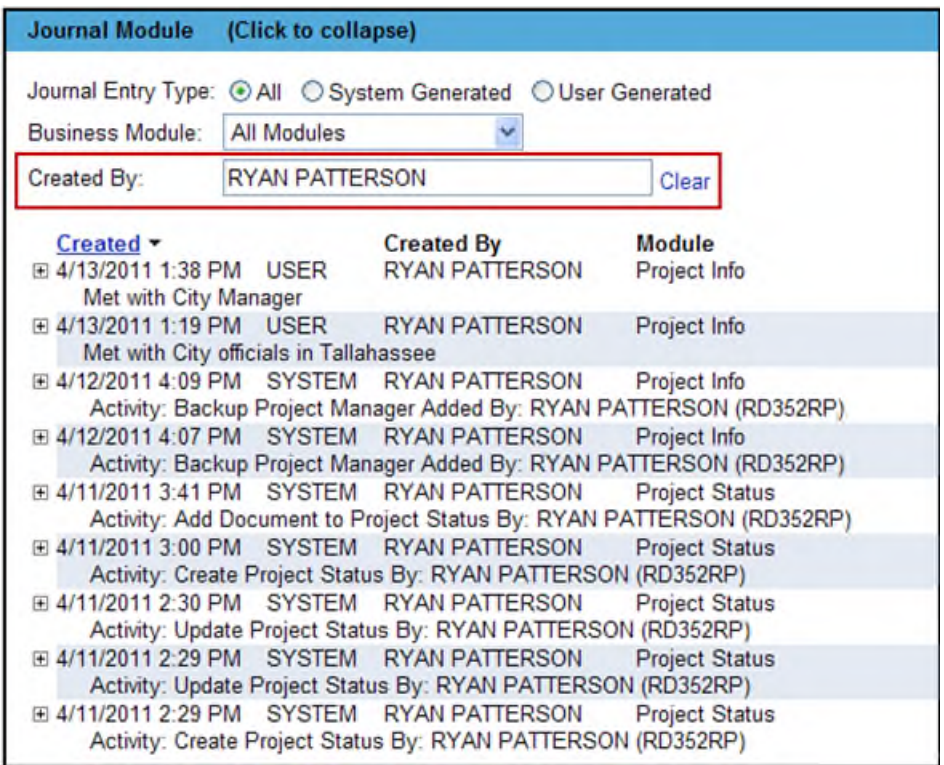

#### **Sorting Journal Entries**

Journal Entries can be sorted using some of the column titles.

- 1. Any column title that is hyperlinked can be sorted.
- 2. Click the column title. The list of Journal Entries will resort in ascending order based on that column. An upward pointing triangle beside the column name lets you know the list is sorted in ascending order by that column.
- 3. Click the column again to sort in descending order. The triangle will now be downward pointing.

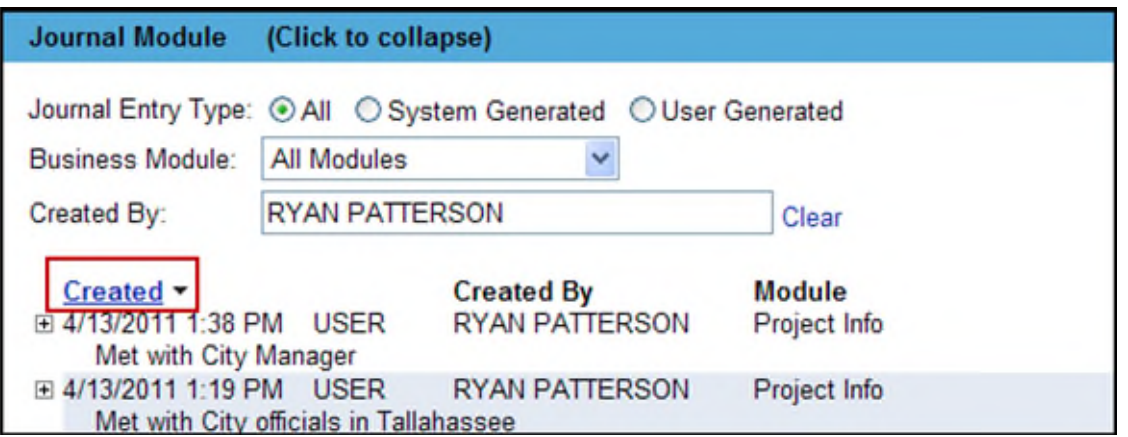

### **Notifications**

Would you like to receive Email Notifications on things going on in the Journal Module?

- 1. Select **User Profile** from the main menu.
- 2. Select **Privileges and Notifications**.
- 3. Scan to the **Journal** section. This will list all activities that can take place in the Journal Module.
- 4. Click into the Receive Notifications column for any activity you would like to be notified about. The text in the Email Notification is the same as what is placed in the Journal Entry, it's just sent directly to your Inbox.

*NOTE: You will only receive Notifications for the Projects you have subscribed to. Subscribe to specific Project Numbers under User Profile/Notification Subscriptions or by clicking the Notifications column on the My Projects Tab.*